## **Signing a PDF Using Adobe Acrobat**

A Portable Document Format (PDF) may require a signature. Signatures can be added to a PDF using Adobe Acrobat Reader or using Adobe Acrobat Document Cloud (DC). You can download [Adobe Acrobat Reader](https://software.sites.unc.edu/software/) for free from the UNCCH Software Distribution page.

## Adding Your Signature to a PDF

Follow these steps to add a signature to a document in using Adobe Acrobat Reader or Adobe Acrobat DC:

- 1. Open your Adobe Acrobat Reader or Adobe Acrobat DC application.
- 2. Click **Open File** from the list of options**.**

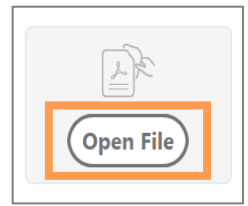

- 3. Find and select the file you wish to open. **Result:** The selected file opens in Adobe Acrobat.
- 4. Click **Fill & Sign** from the tools listed on the right side of the screen.

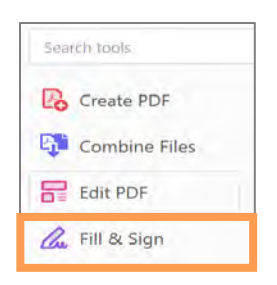

**Note:** If using Adobe Acrobat Reader, the *Who needs to fill and sign*? pop-up window will appear.

5. Click the **Fill and sign** button.

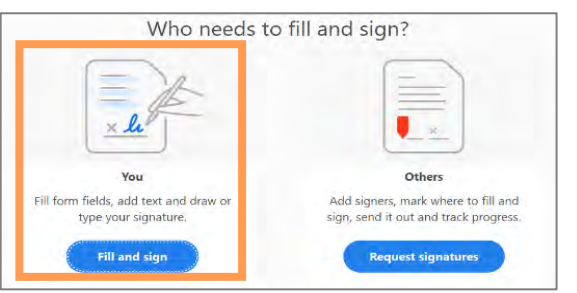

6. Click **Sign yourself** or **Sign** (depending on the app) from the toolbar at the top of the document.

> Sign yourself Request Signatures

7. Select **Add Signature**.

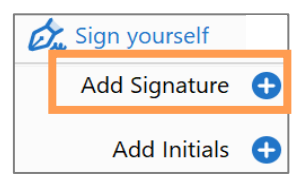

8. Click **Draw**.

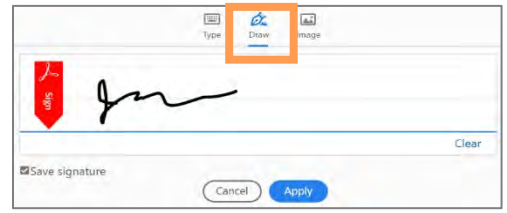

**Result:** You will be able to draw your signature.

9. Draw your signature on the line using your mouse, touchpad, or stylus.

**Note:** Click Clear link to redraw your signature, if necessary.

- 10. Click the **Apply** button.
- 11. Drag your signature to where you want to place it on the document.
- 12. Click **Save** under the file tab to save the document with the signature.

## Adding Your Signature in Multiple Places on a PDF

Follow these steps to add your signature to an additional area of the same document:

- 1. Select **Sign** or **Sign Yourself** in the toolbar at the top of the document again.
- 2. Select your saved signature.

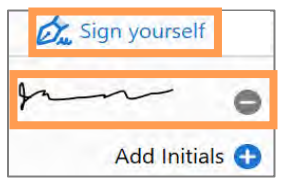

3. Drag your signature to where you want to place it on the document.

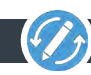